#### OrthoHeroBKI **Schnellstart: Einrichtung Herodikos-App**

**Dies benötigen Sie:**

- Praxis-E-Mail-Adresse zur Anmeldung in Herodikos & für Patienten-Feedback >
- Computer mit Internetzugang *oder* Tablet / Smartphone mit Google Android / Apple iOS >
- Herodikos-App für Android oder iOS (Download über jew. App Stores) *oder* >
- Einen aktuellen Webbrowser (Empfehlung: Chrome oder Edge) >
- Ihre Lebenslange Arztnummer (LANR) und Betriebsstättennummer (BSNR) >

#### **Einrichtung Ihres Nutzerkontos**

- Falls Sie bereits über ein Nutzerkonto bei Herodikos verfügen, überspringen Sie bitte die folgenden Schritte und nutzen das bestehende Konto.
- **1 Erstellen Sie sich ein Nutzerkonto bei Herodikos. Laden Sie dazu** die "Herodikos"-App aus dem Apple App Store / von Google Play auf Ihr Mobilgerät und starten Sie diese. Alternativ geben Sie https://app.herodikos.de in die Adresszeile Ihres Webbrowsers ein.
- Wählen Sie "Registrieren", dann "Arzt/Arztin", dann "OrthoHeroBKK" und folgen Sie den weiteren Anweisungen. 2

Herodikos bittet Sie in den folgenden Dialogen um einige Informationen, um Ihre Patienten gut zu informieren und den Vertrag abrechnen zu können. Füllen Sie bitte für eine reibungslose Abrechnung alle Felder aus.

Um sicherzustellen, dass wichtige E-Mails Sie tatsächlich erreichen, sendet Herodikos Ihnen eine E-Mail. Bitte klicken Sie in dieser E-Mail auf den enthaltenen Link und folgen Sie den weiteren Anweisungen. 8

Manchmal dauert es bis zu 15 Minuten, bis Sie die E-Mail erhalten. Sollten Sie diese danach nicht erhalten haben, prüfen Sie die erfasste Mail-Adresse auf Schreibfehler, Ihre Spam-Ordner oder kontaktieren Sie Herodikos.

Herodikos prüft nun Ihr Nutzerkonto und Sie werden i.d.R. kurzfristig freigeschaltet. Herodikos benachrichtigt Sie per E-Mail. 4

Sollten Sie in dieser Stelle noch nicht am OrthoHeroBKK-Vertrag teilnehmen, informiert Herodikos Sie per Mail, wie Sie dies nachholen können. Sobald Sie teilnehmen, erhalten Sie alle zur Verordnung notwendigen Unterlagen als Willkommenspaket per Post.

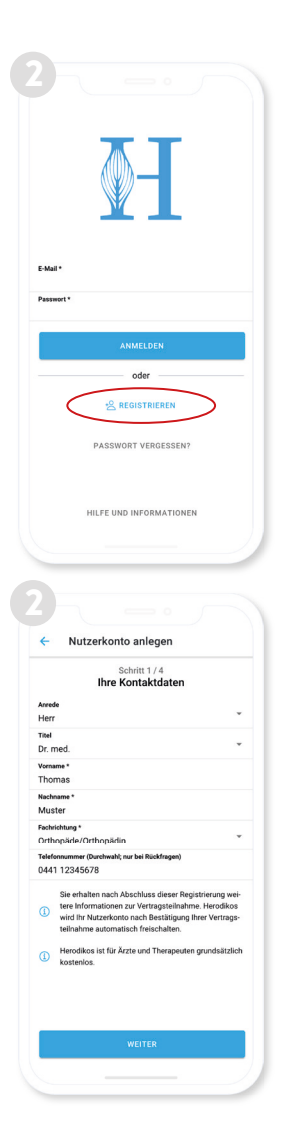

## **Haben Sie Fragen? Das Herodikos-Team hilft Ihnen gern!**

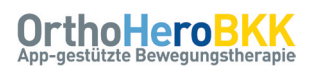

#### **Ihr erster Trainingsplan**

1 Wenn Sie bei Ihrem Patienten eine Diagnose festgestellt haben, die OrthoHeroBKK unterstützt<sup>1</sup> und sie/er Mitglied einer teilnehmenden Krankenkasse<sup>1</sup> ist, lassen Sie Ihren Patienten die Teilnahmeerklärung unterzeichnen und senden Sie diese zeitnah an den oben rechts auf der Teilnahmeerklärung angegebenen Empfänger.

Nur mit unterzeichneter + übermittelter Teilnahmeerklärung kann Ihr Patient teilnehmen.

Starten Sie Herodikos, melden Sie Sich mit Ihren Zugangsdaten an, wählen Sie ggf. zunächst "Therapeuten-Ansicht" und dann "Neuer Patient / Trainingsplan". Tippen Sie auf "Fitness-Check verwenden" und wählen Sie "Rückenschmerz" oder "Knieschmerz". 2

Die Funktion "Fitness-Check" führt Sie nun durch eine funktionelle Untersuchung und schlägt Ihnen anschließend einen individuellen Trainingsplan vor. Herodikos bietet Ihnen alternativ Vorlagen für bekannte funktionelle Defizite.

Führen Sie mit Ihrem Patienten die Tests des Fitness-Checks durch und wählen Sie die zutreffenden Antworten. 3

Drücken Sie auf "?" für medizinische Hintergrundinformationen. Sie erfahren dort außerdem, wann Sie einen Testschritt vorzeitig abbrechen können.

- Wählen Sie in den weiteren Schritten "OrthoHeroBKK" als abzurechnenden Vertrag und geben Sie den Namen Ihres Patienten und/oder dessen Patienten- oder Versichertennummer ein, um den Trainingsplan später wiederzufinden. Im letzten Schritt wählen Sie die Anzahl der gewünschten Übungen und ob Sie mit einer Variation der Übungen einverstanden sind. 4
- Prüfen Sie nun den vorgeschlagenen Trainingsplan. Sie können alle Trainingsparameter und Übungen ändern. Zusätzlich können Sie ein Bewegungstagebuch für Alltagsaktivitäten aktivieren. 5
- Notieren Sie den angezeigten Trainings-Code auf einem Patienten-Flyer. Vereinbaren Sie zwei Folgetermine nach 2-4 bzw. 10 Wochen, notieren Sie diese ebenfalls und übergeben Sie den Flyer. 6
- Wir empfehlen Ihnen, dass Ihr Patient den Trainings-Code in Ihrer Praxis in seiner Herodikos-App aktiviert. Sie erhöhen so die Wahrscheinlichkeit für einen Therapieerfolg und Teilnahme des Patienten an Folgeterminen. 7

1 Teilnehmende Krankenkassen siehe www.herodikos.de/versorgungsvertraege, ICD-Codes siehe letzte Seite

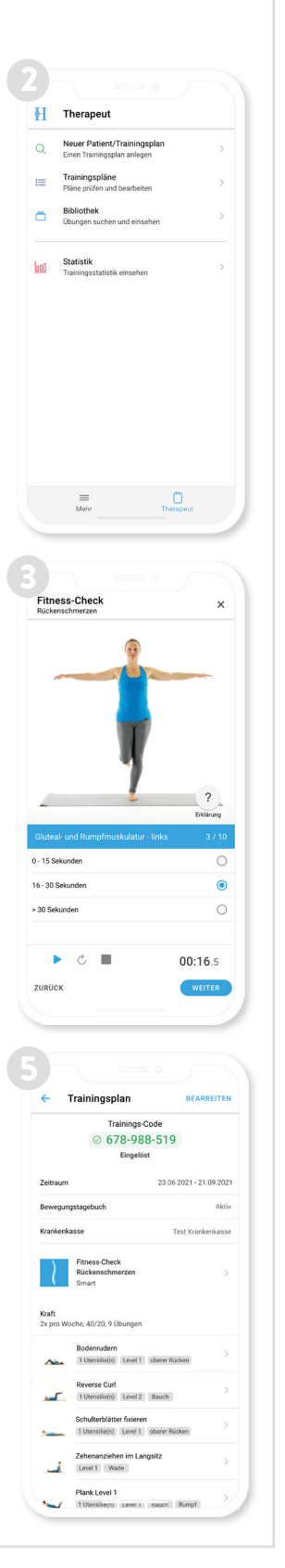

## **Haben Sie Fragen? Das Herodikos-Team hilft Ihnen gern!**

Schreiben Sie eine E-Mail an support@herodikos.de oder rufen Sie an: 04451 - 859 96 57 (Mo-Fr werktags 9-18 Uhr).

# **Schnellstart: Folgetermin / -verordnung**

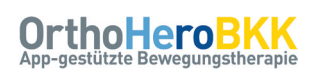

Statistik

Im Rahmen dieses Vertrages werden Ihnen pro Quartal zwei Folgetermine sowie bis zu zwei Patienteninitiierte Monitoring-Termine (letztere auch per Telefon/Video/Mail) außerbudgetär vergütet.<sup>1</sup>

#### **Monitoring, Trainingsplan-Anpassungen und Programm-Verlängerung**

1 Starten Sie Herodikos, melden Sie sich mit Ihren Zugangsdaten an, wählen Sie ggf. zunächst "Therapeuten-Ansicht" und dann "Statistik". Sie sehen nun die zuvor von Ihnen erstellten Trainingspläne, gruppiert nach Trainings-Aktivität der Patienten. Sie können Patienten auch über Name, Trainings-Code oder Identifikationsnummer suchen.

Abgelaufene Trainingspläne werden in der Liste der Trainingspläne standardmäßig ausgeblendet. Sie können diese jedoch anzeigen, indem Sie den Patienten über seinen Namen oder dessen Identifikationsummer suchen.

- Diskutieren Sie die in Herodikos erfassten Aktvitäten und Trainings und den Schmerzverlauf mit Ihrem Patienten, motivieren Sie zum weiteren Training und vereinbaren Sie ggf. neue Ziele. 2
- Optional: Falls Sie den Trainingsplan anpassen möchten, kehren Sie zurück zum Start-Bildschirm und wählen Sie "Trainingspläne". Wählen Sie Ihren Patienten aus und führen Sie die gewünschten Änderungen durch. Sobald Sie fertig sind, drücken Sie auf "Speichern". 3

Um einen Trainingsplan anspruchsvoller oder leichter zu machen, tauschen Sie Übungen z.B. gegen solche eines höheren/niedrigeren Levels aus oder fügen Sie zusätzliche Übungen hinzu. Zum Entfernen von Übungen wischen/ziehen Sie diese nach links, zum Hinzufügen drücken Sie auf "+". Der Trainings-Code bleibt bei Änderungen stets gleich.

Optional: Im Rahmen des Abschlusstermins ca. 10 Wochen nach Therapiebeginn haben Sie die Möglichkeit, einmalig den Trainingsplan um weitere drei Monate zu verlängern. Tippen Sie dazu auf "Trainingsplan verlängern" und dann auf "90 Tage". Sobald Sie fertig sind, tippen Sie auf "Speichern". 4

Ist auch der Verlängerungszeitraum beendet, können Sie den Patienten - falls zutreffend – mit der jeweils anderen Indikation (Rücken / Knie) erneut einschreiben und einen neuen Trainingsplan erstellen. Andernfalls gilt eine Wartezeit von 180 Tagen bis zu einer möglichen erneuten Einschreibung.

Rechnen Sie Ihre Leistungen unter Verwendung der umseitig dargestellten Übersicht ab. Je nach Bundesland nutzen Sie hierzu entweder wie gewohnt Ihre KV – oder das Abrechnungsportal https:// connect.convema.de.

Ihre Zugangsdaten zum Abrechnungsportal erhalten Sie automatisch zu Vertragsbeginn per E-Mail, sofern in Ihrem Bundesland entsprechend abgerechnet wird. Sie finden mehr Informationen und eine Schritt-für-Schritt-Anleitung zum Portal unter www.bvou.net/ selektivvertrage/orthoherobkk/.

4 Aktiv <mark>0</mark> Max Mustermann Zuletzt aktiv: 14 Minuten<br>10.08.2021 - 08.11.202 Susanne Schmidt .<br>Zuletzt aktiv: 14 Minuten<br>10.08.2021 - 08.11.202 Carolin Müller Zuletzt aktiv: 14 Minuten<br>10.08.2021 - 08.11.2021 Thomas Meier Zuletzt aktiv: 14 Minuten<br>10.08.2021 - 08.11.2021 Verlauf Training Schmerzverlauf KW 34 | 17.08.2020 - 24.08.2020 4 Trainingsplan **Trainings-Code**  $@349-192-164$ 90 Tage

1 Details siehe letzte Seite

5

#### **Haben Sie Fragen? Das Herodikos-Team hilft Ihnen gern!**

Schreiben Sie eine E-Mail an support@herodikos.de oder rufen Sie an: 04451 - 859 96 57 (Mo-Fr werktags 9-18 Uhr).

#### **Unterstützte Indikationen (ICDs)**

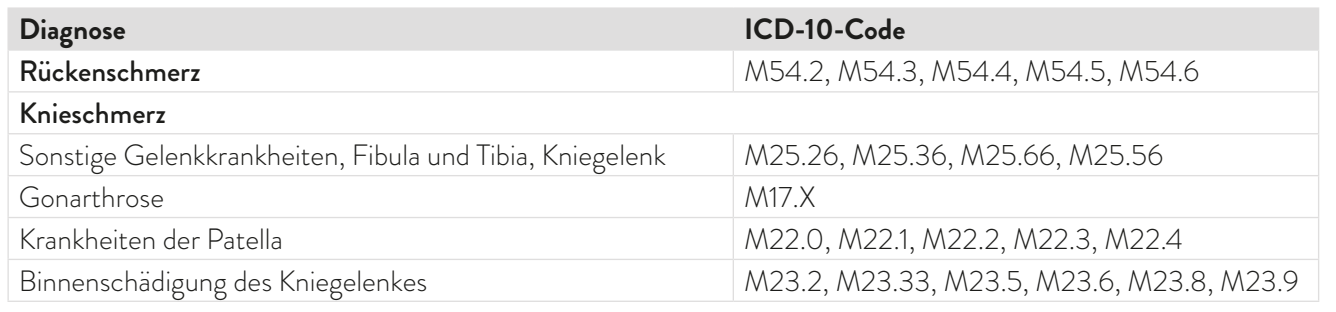

#### **Kontraindikationen**

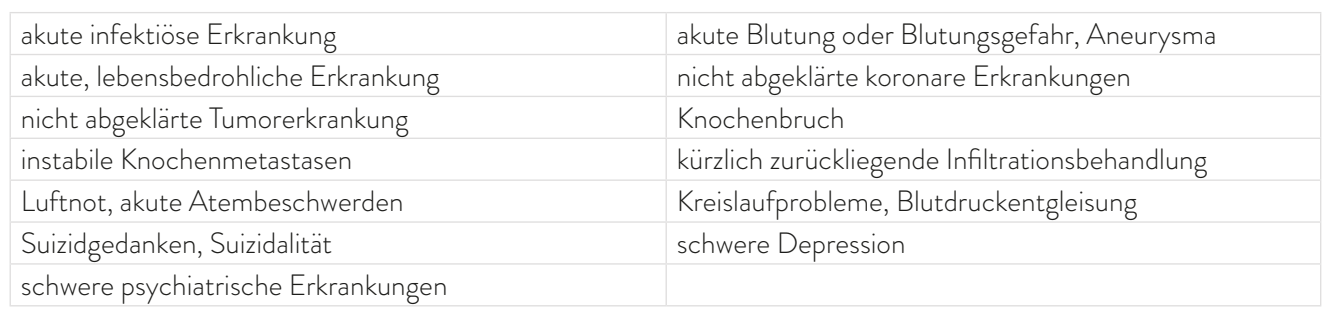

Die o.g. Patientengruppen können nicht an der Versorgung teilnehmen. Es gelten weitere *relative* Ausschlusskriterien. Sie als behandelnde:r Ärzt:in treffen die Entscheidung in Abwägung des jeweiligen Einzelfalls. Details siehe Vertragsunterlagen

### **Abrechnungsziffern**

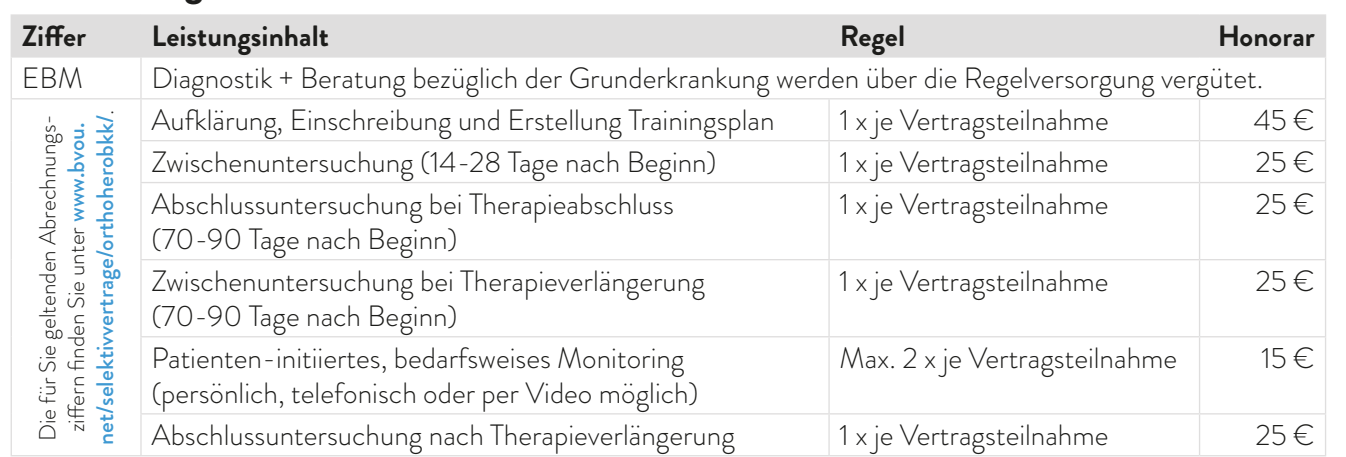

Sie rechnen Ihre Leistungen je nach Bundesland entweder über Ihre KV oder über ein Abrechnungsportal ab. Sie finden mehr Informationen und eine Schritt-für-Schritt-Anleitung zum Portal unter www.bvou.net/selektivvertrage/orthoherobkk/.

### **Teilnehmende Krankenkassen**

Die Liste teilnehmender Krankenkassen finden Sie unter www.herodikos.de/versorgungsvertraege.

## **Haben Sie Fragen? Das Herodikos-Team hilft Ihnen gern!**

Schreiben Sie eine E-Mail an support@herodikos.de oder rufen Sie an: 04451 - 859 96 57 (Mo-Fr werktags 9-18 Uhr).